### aludu. **CISCO**

# Android 版 Cisco Jabber 11.8 不是 世界大学科学家人民指南

## 設定 Android 版 Cisco Jabber

### **開始之前**

- x 從 Google Play 下載 Cisco Jabber 並安裝。
- x 從系統管理員處獲取登入方法和帳戶資訊。 程序

### 1. 將裝置連線至網路。

2. 打開 Cisco Jabber 並遵循螢幕上的提示操作。

**附註** 對於 Android OS 6.0 或更新的版本,系統會 提示您允許 Jabber 撥號、存取聯絡人、錄製音訊 以及使用您的裝置電池。在這種情況下,請接受所 有權限請求。

- 3. 如果系統提示您輸入使用者名稱和網域,請以下 列格式輸入:username@example.com, 然後 點選 [**繼續**]。
- 4. 輸入密碼,然後點選 [**登入**]。系統可能會提示您 驗證伺服器憑證。如果您對此不確定,請聯絡管 理員以確認是否必須接受憑證。
- 5. 登入後,您可以從**設定**功能表中的知識庫進一步 瞭解 Jabber。

## 在電話上使用 Android 版 Cisco Jabber

- 1. 檢視或編輯您目前的狀態。
- 2. 存取您的功能。
- 3. 檢視或存取您的自訂標籤。
- 4. 檢視或編輯您的設定。
- 5. 檢視帳戶資訊或登出帳戶。

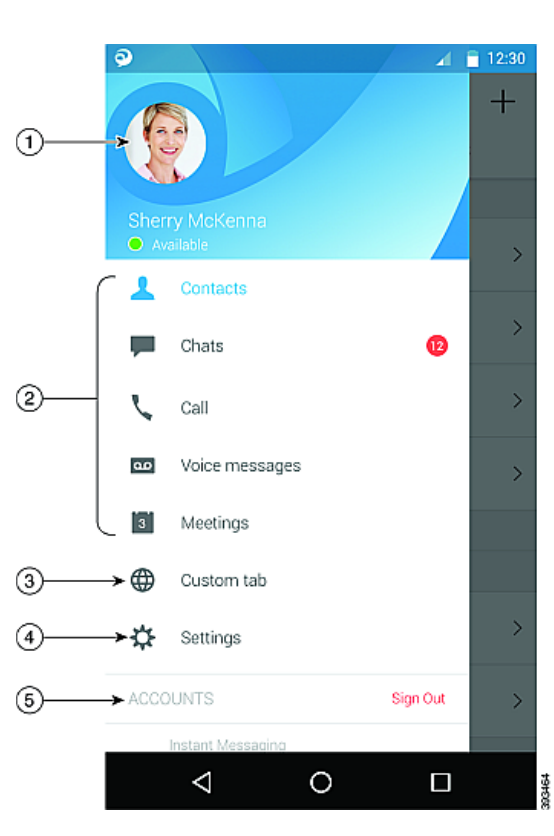

### 在平板電腦上使用 Android 版 Cisco Jabber

- 1. 檢視與編輯您目前的狀態。
- 2. 存取您的功能。
- 3. 檢視或存取您的自訂標籤。
- 4. 檢視或編輯您的設定。
- 5. 搜尋聯絡人或進行撥號。
- 6. 點選以取得更多選項。

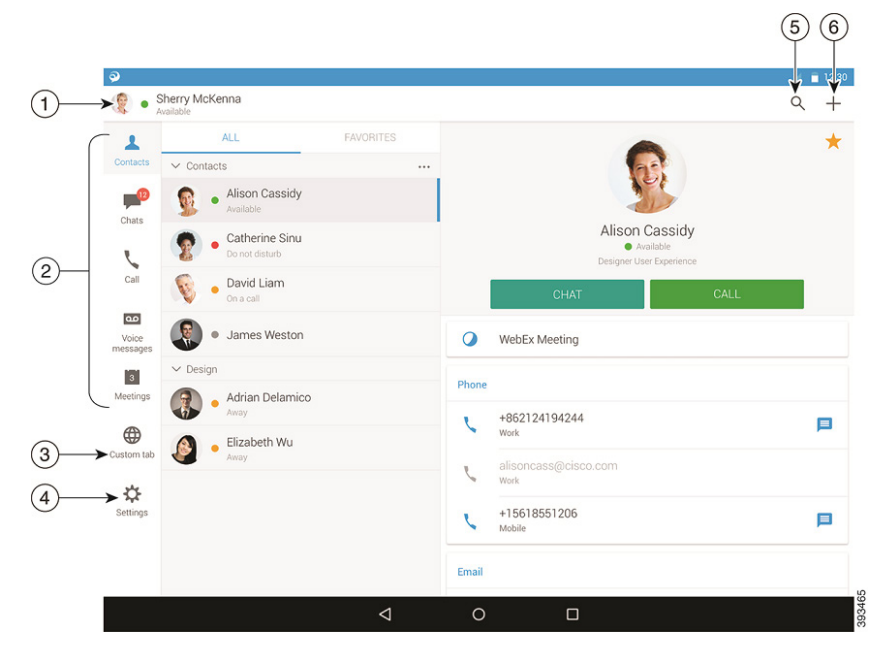

Cisco 及 Cisco 標誌是 Cisco 及/或其子公司在美國與其他國家/地區的商 標或註冊商標。若要檢視 Cisco 商標清單,請前往:www.cisco.com/go/ trademarks。文中所提及之第三方商標均屬於其各自所有者。「合作夥 伴」一詞不表示 Cisco 與其他任何公司之間具有合作關係。(1110R)

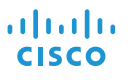

# Android 版 Cisco Jabber 11.8 快速入門指南

## 在 Android Wear 上使用 Cisco Jabber

所有配備 Android OS 5.0 或以上版本及 Google Play 服務 8.3 或以上版本的 Android Wear 皆支援 Cisco Jabber。

- 1. 在 Android 裝置中安裝 Android Wear 應用程式
- 2. 開啟 Android 裝置的藍牙功能。
- 3. 使用 Android Wear 應用程式將 Android Wear 連線至裝置。
- 4. 從 Google Play 商店下載 Android 版 Cisco Jabber,並安裝在 Android 裝置中

### 來電通知

- 1. 檢視來電,接聽來電或拒絕來電,或向上滑動,使用快速留言回覆。
- 2. 點選靜音圖示以將正在進行的通話或電話會議靜音
- 3. 點選拒絕圖示可結束通話或電話會議
- 4. 點選恢復圖示以恢復保留或駐留的通話

### 聊天通知

- 1. 可以使用下列任意方式來回覆聊天訊息
	- x 講出您的留言
	- x 畫出表情符號
	- x 使用快速留言
	- x 通話
	- x 使用表情符號
- 2. 若要刪除訊息,請開啟訊息,向左滑動以查看 [**刪除對話**] 選項,然後點選它。
- 3. 若要在裝置中檢視訊息,請點選 [**在電話上開啟**]。
- 4. 若您不想在 Android Wear 上的 Cisco Jabber 接收通知,則使用「**封鎖應用程式**]。

## 群組聊天通知

在群組聊天通知上,點選 [**加入**] 或 [**拒絕**]。

## 語音信箱通知

播放和暫停語音信箱中的留言。

### 導覽頁

在 [**首頁**] 上檢視相片、未接來電計數及未讀訊息計數。

Welcome Sherry!

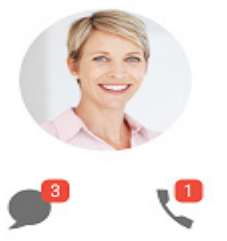

### 在 [**聊天**] 頁面上檢視聊天記錄及未讀留言計數。

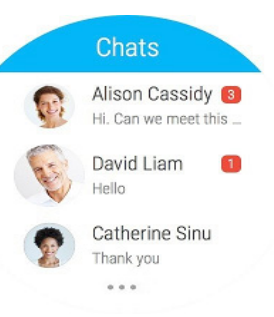

### 在 [**通話記錄**] 頁面上檢視最近通話活動。點選聯絡人以進行回撥。

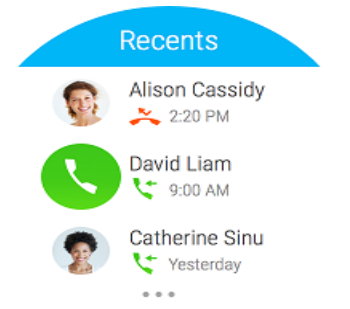